## Student FOCUS Tips-Uploading

Tip #1- START on the CHILES HOMEPAGE and click the **CLASSLINK** cloud icon-<u>NOT the</u> mobile app.

Tip #2- IF you have trouble logging in, make sure you are using <u>your</u> userid <u>student#@edu.leonschools.net</u> and your school password.

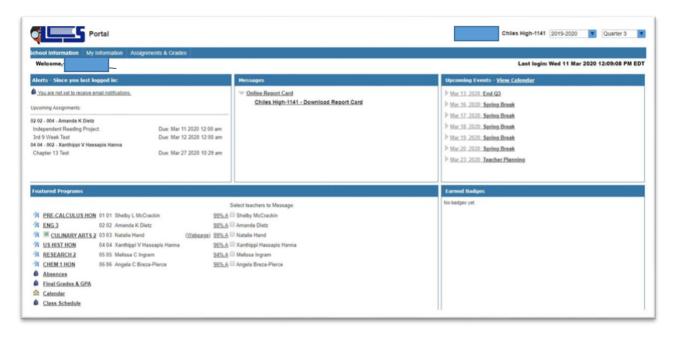

Click on the class name then scroll over to right side of the screen to see posted directions/ assignment resources to click and view.

Complete assignment and **SAVE** with your <u>Last First Teacher Name P#</u> to **ONE DRIVE.** 

For ease of posting, create a new folder called Chiles on desktop and save files there.

Click the gray **EDIT / UPLOAD** button to **SELECT** file-It helps to save finished work to desktop OR download and find in computer "downloads folder."

After upload, a green icon appears left of your file—-Green means SUCCESS!

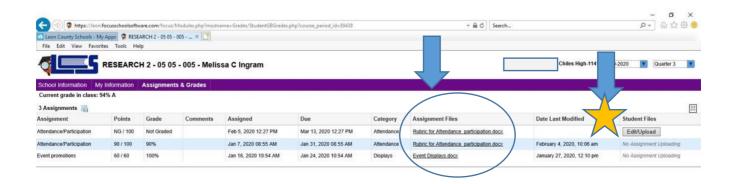